## *Guía Electronic Workbench*

Se trata de un programa para la simulación circuitos electrónicos digitales y analógicos. En la [Figura 1](#page-0-0) se muestra el área de trabajo, es decir el lugar donde debe diseñarse el circuito a analizar. Par ala confección de circuito y para su análisis se dispone de seis barras de herramientas: fuentes (Sources), básica (Basic), circuitos integrados (Digit), puertas (Logic Gates), indicadores (Indicators), e instrumentación de laboratorio (Instruments).

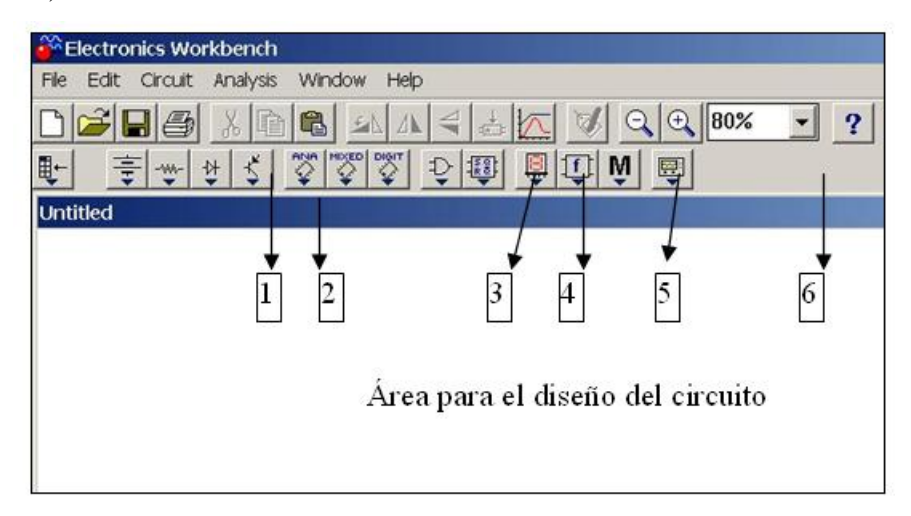

## **Figura 1**

<span id="page-0-0"></span>Los recursos de cada una de estas barras de herramientas se muestran en la [Tabla 1](#page-1-0). Para utilizar cualquiera de dichos recursos, basta con arrastrarlo con el ratón al área de trabajo.

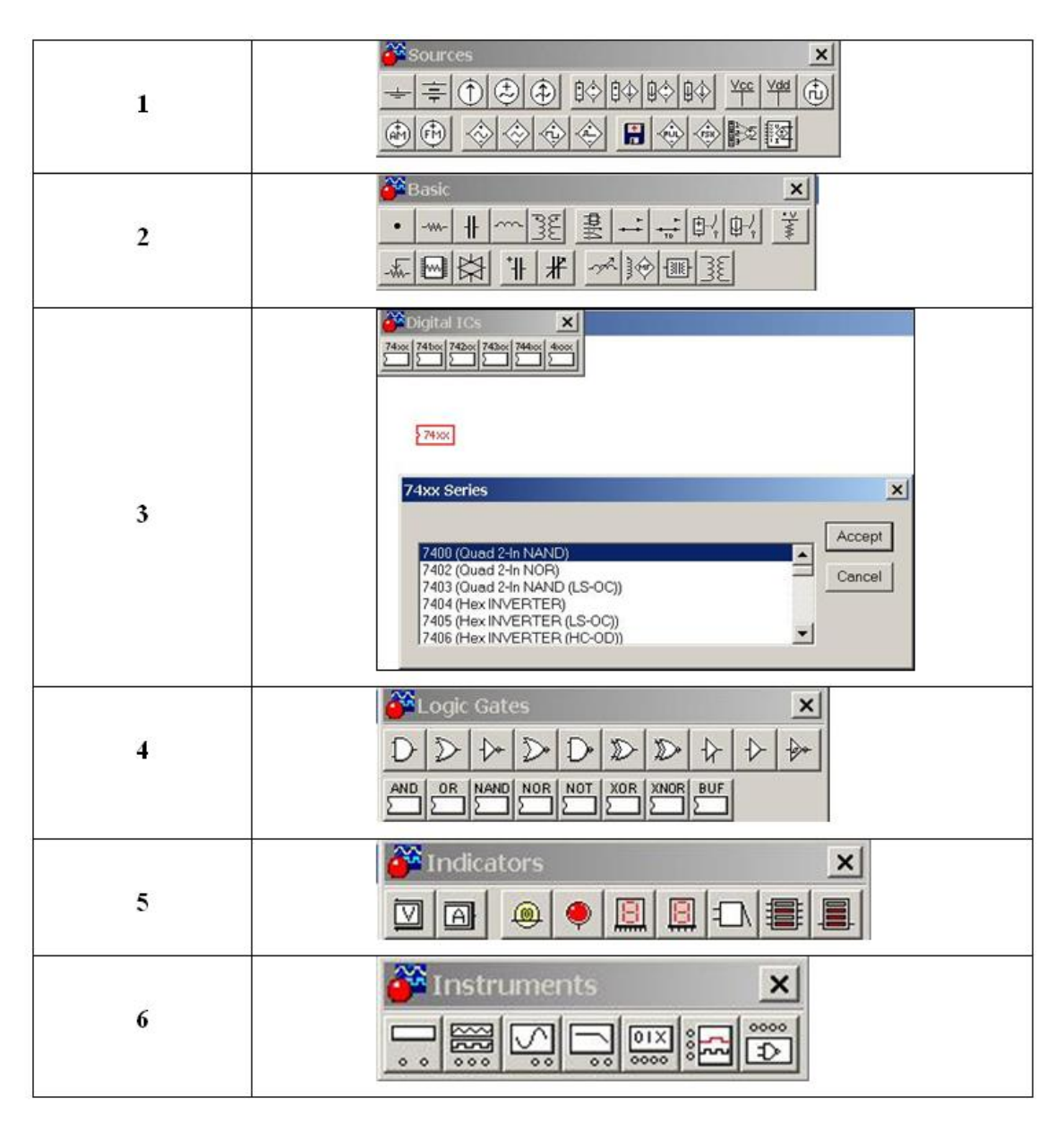

## **Tabla 1**

<span id="page-1-0"></span>Las propiedades de los recursos presentados son configurables. Para ello, basta con hacer doble click sobre el recurso y aparecerá una ventana con los parámetros a elegir. En la [Figura 2](#page-1-1) se muestra la ventana correspondiente a un puerta AND donde pueden observarse los parámetros configurables.

<span id="page-1-1"></span>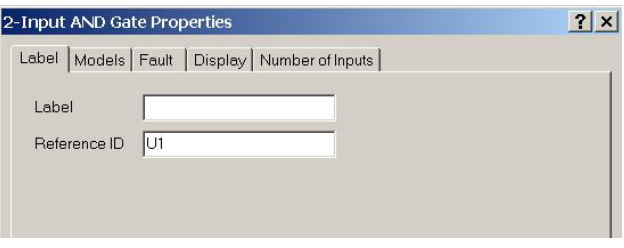

**Figura 2** 

Seleccionando cualquier elemento y pulsando F1 obtenemos la ayuda del dispositivo que muchas veces consiste en la Tabla de Funcionamiento.

Existen varias opciones de implementación para los circuitos a analizar, tales como, mediante puertas lógicas, circuitos integrados y tablas de verdad. Concretamente, en la [Figura 3](#page-2-0) se han utilizado puertas lógicas, interruptores y leds; en la [Figura 4](#page-2-1) los recursos utilizados han sido circuitos integrados, interruptores y leds; finalmente, en la [Figura 5.](#page-2-2)

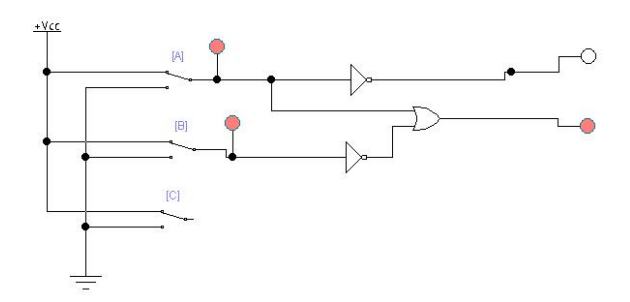

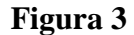

<span id="page-2-0"></span>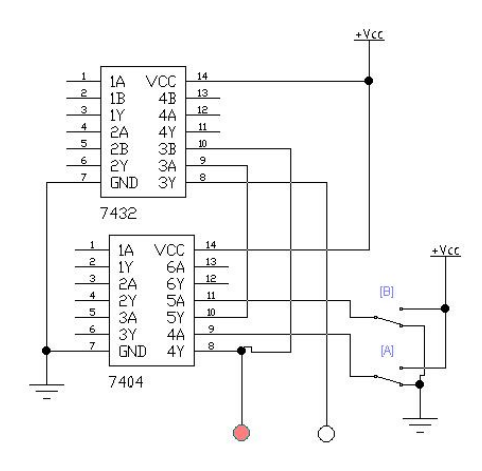

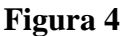

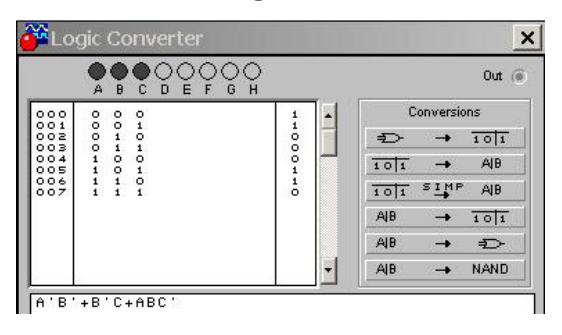

**Figura 5** 

<span id="page-2-2"></span><span id="page-2-1"></span>En las distintas modalidades de implementación de circuitos presentadas se han utilizado interruptores para generar las señales de entrada. En su lugar puede utilizarse el generador de palabras y la terminal se presenta en la [Figura 6.](#page-3-0) En cada punto de

conexión del terminal puede obtenerse un valor lógico. Cada uno de esos puntos será una de las entradas al circuito. Para configurar el nivel lógico a obtener en los puntos de conexión del terminal, hay que clickar dos veces sobre le mismo para así tener acceso al panel de la [Figura 7.](#page-3-1)

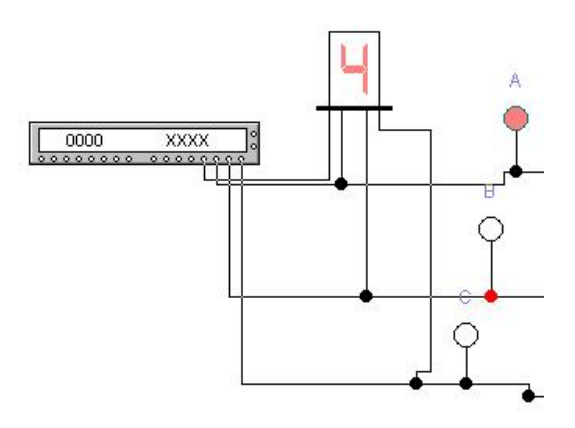

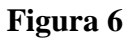

<span id="page-3-0"></span>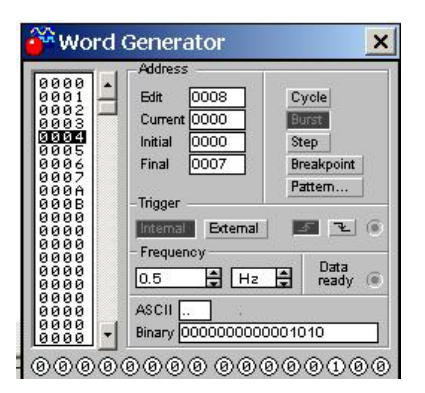

**Figura 7** 

<span id="page-3-1"></span>Puede observarse que el dispositivo permite la generación de palabras de 16 bits en paralelo tal y como se podría haber concluido a partir de la terminal ya que dispone de 16 puntos de conexión. Cada palabra está compuesta por 4 números hexadecinales y su equivalente en binario natural puede consultarse en el recuadro denominado *Binary*. Estas pueden generarse de tres formas distintas:

- STEP: Cada vez que se pulsa este botón se genera la palabra seleccionada y la siguiente palabra queda seleccionada para se generada una vez se vuelva a pulsa el botón.
- CICLE: genera continuamente las palabras comprendidas entre el valor que indique *Initial* y *Final*, es decir, un ciclo continuamente.

• BURST: Parecido a *Cicle* pero sólo genera un ciclo y se para.

Otros recursos disponibles en la [Figura 7](#page-3-1) son:

**TRIGGER**: Es la señal de comienzo para la generación de palabras; puede obtenerse externamente o internamente. En el caso de **interno** lo seleccionamos y automáticamente comienza a generar palabras una vez puesto en marcha el programa. Si seleccionamos **externo**, debemos cablear a la entrada de Trigger Externo el dispositivo que vaya a dar la señal. Se puede seleccionar que el trigger active el generador con el flanco ascendente de la señal o con el descendente.

**FRECUENCY:** es la velocidad a la que se generan las palabras, es decir, si indicamos 1 Hz entonces se generará una palabra por segundo.

En los circuitos representados en la [Figura 3,](#page-2-0) [Figura 4](#page-2-1) y [Figura 5](#page-2-2) se han utilizado leds para analizar el comportamiento del circuito. En lugar de los leds puede utilizarse el analizador lógico (Logic Analyzer) disponible en la barra de herramientas. Arrastrando la terminal al área de diseño y haciendo doble click sobre la terminal se accede a instrumento de la [Figura 8.](#page-4-0)

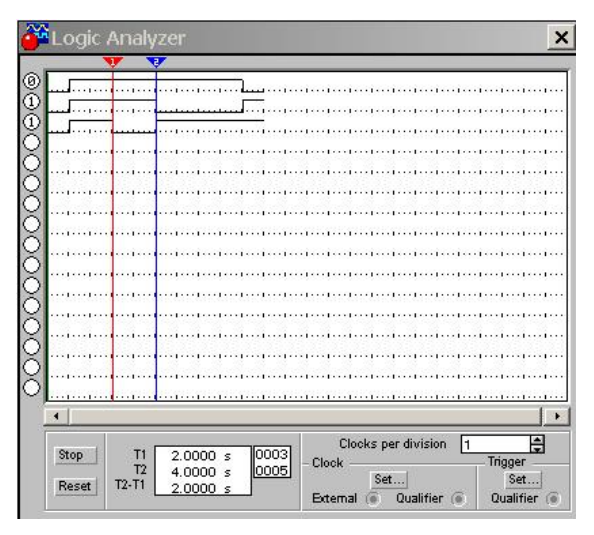

## **Figura 8**

<span id="page-4-0"></span>El analizador lógico permite la realización de un análisis temporal de los estados lógicos. En el analizador disponible pueden representarse hasta 16 señales. El botón **RESET** se utiliza para limpiar el panel, es decir, desparecen todos los cronogramas. Se puede poner en marcha utilizando el trigger. En caso de no utilizar el trigger, el analizador se pondrá en marcha al mismo tiempo que se ejecute el programa. Para lograr una correcta utilización de este instrumento, es imprescindible la configuración

de Clock per división y Clock setup. El primero de ellos, se configura directamente en la [Figura 8](#page-4-0) mientras que para la configuración del segundo debe pulsarse el botón Set en el recuadro de Clock para acceder a la ventana de la [Figura 9.](#page-5-0) Con el valor de Clock per división definimos la escala del cronograma y con Clock setup, entre otros aspectos, decidimos en qué momento hay que realizar la lectura de las señales conectadas al analizador.

<span id="page-5-0"></span>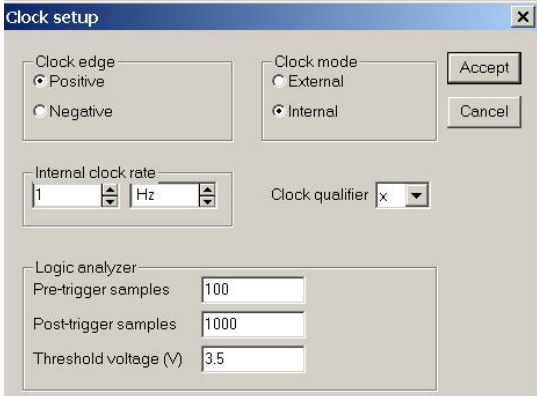

**Figura 9**